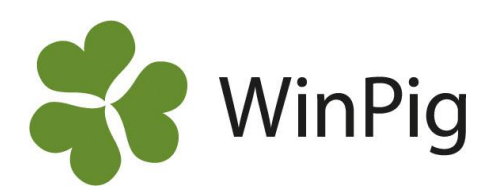

# Skapa din egen omgångsrapport

*I WinPig Slakt finns många möjligheter till uppföljning och analys av slaktgrisproduktionen. Som standard finns några omgångsrapporter inlagda. Många vill dock göra sin egen rapport och själv välja vilka resultatmått som ska visas på denna. I det här WinPig-tipset beskrivs hur man skapar sin egen omgångsrapport.* 

# **Många möjligheter**

Ett resultatmått som är intressant att visa på rapporten är kostnaden för att producera ett kilo slaktkropp, eller ett kilo kött som det ofta lite slarvigt uttrycks. Kostnaden kan jämföras mot betalningen och är ett mått som används i internationella jämförelser. Genom att skapa en egen rapport kan du lägga till detta och flera mått.

## **Kopiera en layout att utgå ifrån**

Layouter som är skrivna med fet kursiv stil är standardlayouter, även kallade globala layouter (se bild 1). Det finns även layouter som har namn som börjar med PigVision, ändra ingenting i en PigVision-layout, eftersom ändringarna kommer att försvinna vid uppdatering av programmet. Vill du utgå från en PigVision-layout och se till så att ändringarna ska finnas kvar kopierar du därför först en PigVision-layout och gör sedan önskade ändringar. Välj att utgå från den layout som är mest lik den du vill ha.

- 1. Klicka på pilen till höger om layout-namnet (bild 1).
- 2. Peka (klicka inte) på den layout du vill ändra i och kopiera.
- 3. Peka (klicka inte) på Kopiera.
- 4. Klicka i fältet för namn och ändra till något valfritt namn, tryck Enter  $\leftarrow$ .

Följ instruktionen nedan för att göra önskade ändringar.

## **Göra ändringar**

Kontrollera att den layout som ska ändras är aktiv (bild 2). Bläddra mellan flikarna på omgångsrapporten och välj var du vill göra ändringar. För att välja till/från kolumner trycker du på ikonen för Layoutinställningar (bild 3). Ordningen kan ändras genom att använda knapparna Upp och Ner.

Bocka för de kolumner som ska vara med på rapporten och bocka ur de som ska tas bort.

Gå till fliken "Funktioner och utseende" och bocka för "Använd layout från start". Då kommer din egen rapport att vara den som visas först nästa gång du tar fram rapporten. Tryck på OK när du är nöjd.

## **Fler tips!**

På vår hemsida hittar du mer information om hur man ändrar i rapporten och t.ex. gör inställningar för diagram. Läs om detta under WinPig Slakt, Rapporter och Analyser.

#### *Bild 1. Välj en layout att kopiera*

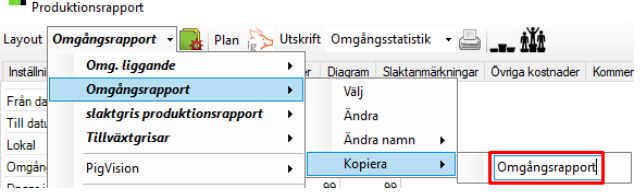

#### *Bild 2. Layouten Omgångsrapport 1 är aktiv*

Produktionsrapport

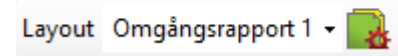

#### *Bild 3. Layoutinställningar*

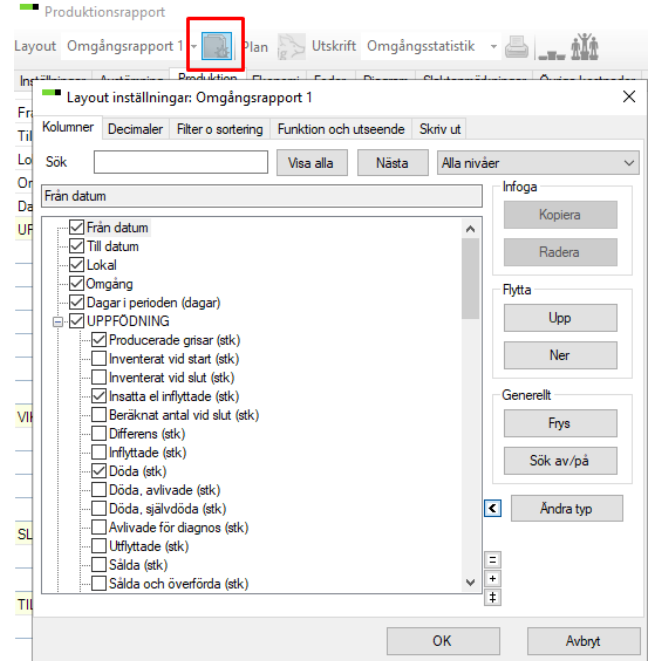

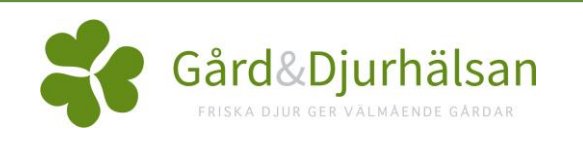